## **CZ Návod k obsluze Wi-Fi bezpečnostní kamery Clever Dog**

Tato bezpečnostní kamera slouží k prevenci trestného činu a především ke vzdálenému sledování monitorovaného prostoru pomocí Internetu. Lze ji ovládat bezdrátově pomocí aplikace pro operační systémy Android a iOS. Microsoft Windows nejsou podporovány. Kamera je určena pouze pro vnitřní používání.

## **Popis**

- 1) Mikrofon
- 2) Indikátor Wi-Fi
- 3) Indikátor energie (svítí, pokud je kamera připojena do elektrické zásuvky)
- 4) Tlačítko Wi-Fi
- 5) Slot na Micro SD kartu
- 6) Konektor pro napájení
- 7) Tlačítko pro připevnění/sejmutí držáku
- 8) Vedení přívodních kabelů
- 9) Otvory pro připevnění na zeď

## **Stažení mobilní aplikace**

V Google Play (Android) nebo App Store (iOS) vyhledejte aplikaci Clever Dog nebo oskenujte příslušný QR kód a naistalujte aplikaci do svého mobilního telefonu. Aplikace je dostupná zdarma.

Spusťte aplikaci. Zaregistrujte se nebo se přihlaste. Při registraci použijte emailovou adresu. Pro registraci nepoužívejte telefonní číslo.

**Postup registrace**: Klikněte na tlačítko *"Sign Up"* (1). Na další obrazovce klikněte na tlačítko "Email" (2) a vyplňte vaší emailovou adresu a zvolte si heslo pro přihlášení do aplikace. Poté si přečtěte podmínky použití *"Term of use"* (3) (pouze v angličtině) a zaškrtněte, že s podmínkami souhlasíte (4). Pokud s nimi nebudete souhlasit, aplikaci nebude možné použít. Nakonec klikněte na tlačítko "*OK"*. Poté se přihlaste do emailu a potvrďte registraci kliknutím na uvedený odkaz. Tím registraci dokončíte.

**Postup pro přihlášení**: Po registraci se vraťte do aplikace a do pole "Account" zadejte vaší emailovou adresu, kterou jste uvedli při registraci. Do pole "Password" zadejte zvolené heslo a poté klikněte na *"Sign In"* (5).

V případě, že jste zapomněli své heslo, klikněte na *"Forgot password?"* a následujte pokyny na obrazovce. Pouze v angličtině.

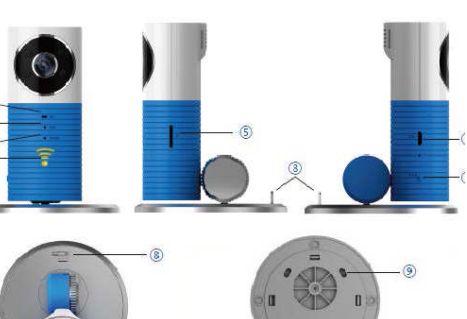

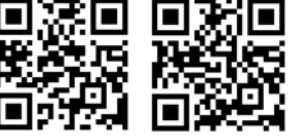

**Android iOS**

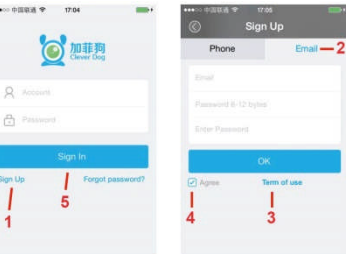

## **Používání zařízení**

Zapojte kameru do přívodu elektrické energie pomocí napájecího adaptéru. Vždy používejte jen dodávaný adaptér. V opačném případě hrozí poškození zařízení.

Nyní je třeba přiřadit kameru do aplikace. Ujistěte se, že indikátor Wi-Fi modře bliká. Blikání znamená, že Wi-Fi modul vysílá bezdrátovou síť. Pokud indikátor nebliká, stiskněte a držte tlačítko Wi-Fi po dobu několika vteřin, dokud indikátor nezačne blikat.

Uživatelé Android zařízení v aplikaci Clever Dog stisknou ikonu *"+"* pro přidání zařízení do aplikace.

Uživatelé iOS zařízení se nejdříve ve svém přístroji musí bezdrátově spojit s kamerou.

Přejděte do *Nastavení> Wi-Fi* a připojte se na kamerou vysílanou síť(viz obrázek 1). Její název bude v tomto formátu: *DOG-0xxxxx*. Jako heslo potřebné pro připojení zadejte: *11111111*. Poté otevřete aplikaci Clever Dog a stiskněte ikonu *"+"* pro přidání zařízení do aplikace

Nyní v aplikaci zvolte svou domácí Wi-Fi síť, zadejte k ní heslo a stiskněte tlačítko *"Next"* (viz obrázek 2).

Na displeji Vašeho zařízení se ukáže zpráva o úspěšném připojení zařízení.

Nyní jste připojeni a můžete začít kameru používat (viz obrázek 3).

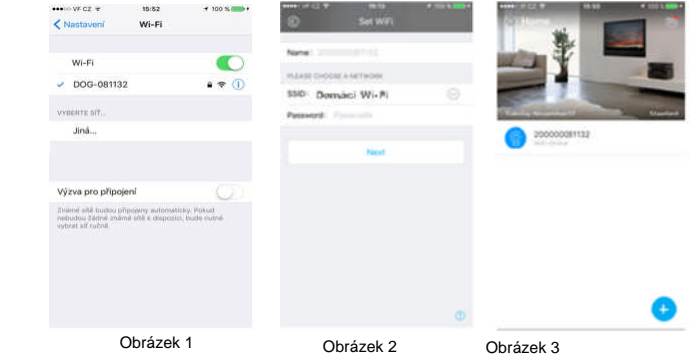

Vysvětlivky k signalizaci kamery Parametry

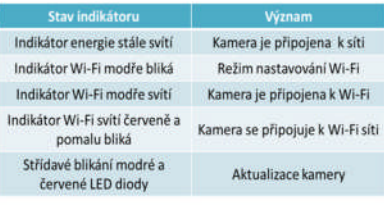

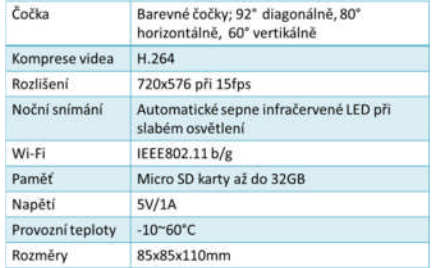

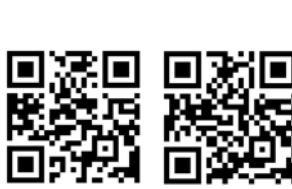